Электронная почта: serwis@techsterowniki.pl (PL)(RU) Контактный телефон: +48 33 875 93 80 (РL)(RU) Другие средства связи:

электронная почта: service.eac@tecn-reg.com Контактный телефон: +375 3333 000 38 Сервисный центр в Республике Беларусь

yn. Белая дорога 31, 34-122 Вепш (PL) Центральный офис компании TECH Controllers

**KO** 

**ST-EU-WIFILL** инетрукция обслуживания

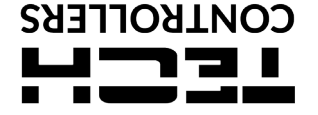

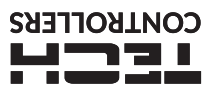

## ГАРАНТИЙНЫЙ ТАЛОН

Компания Tech Sterowniki Sp. z о.о. обеспечивает Покупателю надлежащую работу устройства в течение 24 месяцев с момента<br>Эта гарантия распространяется только на устройство, произведенное компанией Tech Sterowniki Sp. z о.о продажи. продажи. Эта паратия распространяется только на устроится, произведенное коннанием тест этатомикт эр. 2 сослу не распростая, в терейство должно быть доставлено производителю устройства. В терейство должно быть доставлено

с подверженные естественному износу при нормальной эксплуатации устройства.<br>Подверженные естественному износу при нормальной эксплуатации устройства.<br>Воздействие внешних факторов, таких как: слишком высокая рабочая темпер

занымание, пожар, неправильное напряжение и частота питания, неправильное подключение устройство.<br>Устройство не является элементом безопасности всей системы, к которой оно подключено. Электромонтаж должен производиться в

9101 ПРИБОР НЕ ПРЕДНАЗНАЧЕН ДЛЯ ОБСЛУЖИВАНИЯ ДЕТЯМИ.<br>Расходы по необоснованному обращению в сервис по поводу неисправности несет покупатель. Под необоснованным обращением в сервис<br>понимается вызов сервисантов для устранен

дил «существиенный правитийный талоной (содержащий, в частности дату продажи, подпись продавца, а также описание дефекта)<br>и доказательство продажи (чек, счет-фактура и т.д.) Гарантийный талон является единственным основан

печать продавца

........<br>дата продажи

#### **БЕЗОПАСНОСТЬ**

После завершения редактирования руководства могли произойти<br>изменения в указанных в нем продуктах. Производитель оставляет за<br>собой право вносить изменения в конструкцию. Иллюстрации могут<br>содержать дополнительное оборудо влиять на различия в показанных цветах.

влиять на различия в помазанных дестах.<br>Перед использованием устройства необходимо внимательно прочитать<br>нижеуказанные правила. Несоблюдение инструкций может привести<br>к травмам и повреждению устройства. Руководство необхо бережно хранить.

осрежно препитет.<br>Во избежание ненужных ошибок и несчастных случаев нужно убедиться во изоежание ненужных ошиоок и несчастных отучась пужно ускантьство<br>что все пользователи устройства хорошо знакомы с его эксплуатацие<br>и функциями безопасности. Храните это руководство и убедитесь, ч оно останется вместе с устройством в случае его перемещения или<br>продажи, так чтобы все, кто использует это устройство, в течение<br>срока использования могли получить соответствующую информацию об его использовании и безопасности.

#### А **ПРЕЛУПРЕЖЛЕНИЕ**

- 
- своим назначением.
- Монтаж должен быть осуществлен только квалифицированным ерсоналом

## **ТЕХНИЧЕСКИЕ ДАННЫЕ**

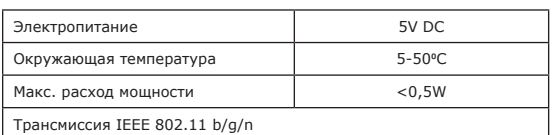

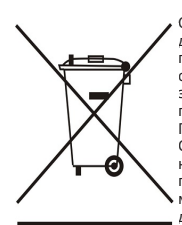

окружающей Охрана среды **SRUSPTCS** - охрина - окружающей среды - является<br>- для нас важной задачей. Мы знаем, что<br>- производство электронных приборов требует<br>- от нас безопасной утилизации отработанных от нас оезопаснои утилизации отраютанных<br>элементов и электронных устройств. Компания<br>получила регистрационный номер присвоенный<br>Главным Инспектором по Охране Окружающей и и плавным Инспектором по Охране Окружающей<br>Наших устройствах указывает, что этот<br>продукт не может быть выброшен в обычные<br>продукт не может быть выброшен в обычные<br>для последующей переработки может помочь<br>защитить окружа

### ДЕКЛАРАЦИЯ О СООТВЕТСТВИИ ЕС

Компания TECH STEROWNIKI Sp. z o.o., с главным офисом в Вепж (34-122), улица Белая Дорога 31, с полной ответственностью заявляет, что производимый нами ST-EU-WiFi L отвечает требованиям Директивы Европейского парламента и

- 
- 

FINER IEC 62300-1.2000-11 art. 3.1a безопасность использования,<br>PN-EN IEC 62479:2011 art. 3.1a безопасность использования,<br>ETSI EN 301 489-17 V3.2.4 (2020-09) Art.3.1b электромагнитная совместимость,<br>ETSI EN 301 489-1 V2.

PN EN IEC 63000:2019-01 RoHS.

Wieprz, 23.06.2023

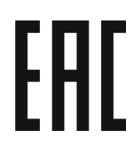

Party March Jany<br>Pawel Jura Janusz Master Prezesi firmy

# **ОПИСАНИЕ**

Устройство ST-EU-WiFi L представляет собой беспроводной внешний модуль, адаптированный для работы с планкой теплого пола ST-EU-L-12.

После правильного подключения и регистрации модуля в **приложении или на сайте emodul.eu** он позволяет удаленно

контролировать и управлять работой установки.<br>Пользователь имеет возможность просматривать состояние<br>и работы всех устройств установки, а также редактировать<br>отдельные параметры через Интернет.

#### **Основные функции модуля:**

- удаленное управление системой установки через интернет • предварительный просмотр отдельных устройств установки редактирования
- контроллера • посмотреть историю температуры
- предварительный просмотр истории событий (аварийные сигналы и изменения параметров)

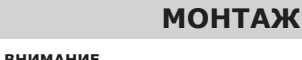

Модуль должен быть установлен лицом с соответствующей квалификацией.

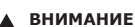

Неправильное подключение может привести к повреждению устройства!

Модуль должен быть установлен снаружи распределительного шкафа и подключен к основному контроллеру с помощью кабеля RS, входящего в комплект.

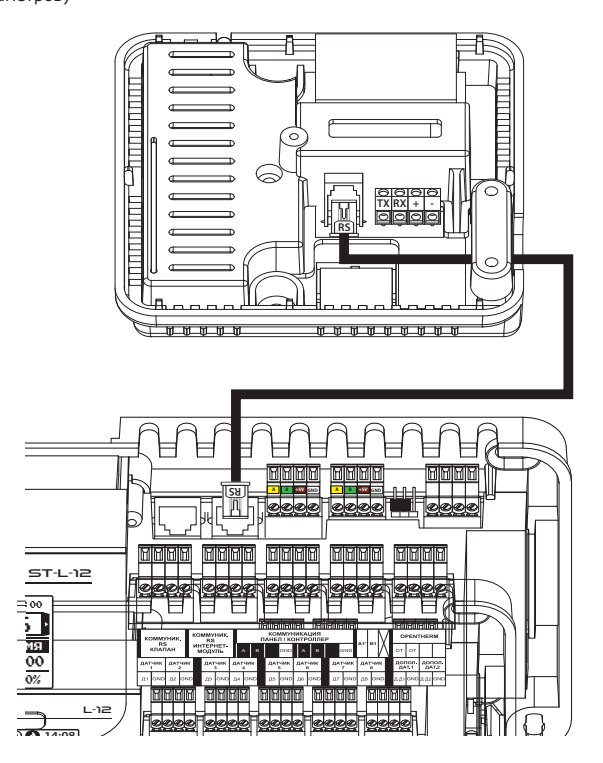

# **ПЕРВЫЙ ЗАПУСК РЕГИСТРАЦИЯ**

- 1. После того, как модуль правильно подключен, выберите опцию *Включено: Меню > Меню монтажника > Интернет-модуль > Включено.*
- 2. Затем подключите его к сети WiFi, выбрав опцию в меню Интернет-модуля в главном контроллере: *Выбор сети WiFi* - контроллер отобразит список доступных сетей WiFi. Подключитесь к данной сети, введя пароль.
- 3. При выборе опции **DHCP** все параметры локальной сети<br>WiFi будут загружены автоматически. После отключения этой функции есть возможность вручную задать сетевые параметры: IP-адрес, IP-маску, адрес шлюза и т. д.

Чтобы зарегистрировать модуль в приложении или на сайте<br>emodul.eu, выберите в главном контроллере следующую emodul.eu, выберите в главном контроллере опцию: *Меню > Меню монтажника > Интернет-модуль > Регистрация.*

Контроллер сгенерирует код, необходимый для регистрации модуля.

Первым шагом в использовании приложения является создание учетной записи пользователя и ввод сгенерированного кода на вкладке *Настройки > Модуль > Регистрация нового модуля.*

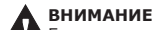

Если в течение 60 мин. модуль не будет зарегистрирован, срок его действия истечет, и вам нужно будет перегенерировать код.

#### **ОБНОВЛЕНИЕ ПРОГРАММЫ**

Для загрузки актуальной версии прошивки модуля выберите функцию:

*Меню > Меню монтажника > Интернет-модуль > Обновление ПО.*

После правильно проведенного процесса обновления на экране контроллера появится соответствующее сообщение. Если прошивка модуля уже обновлена, эта информация также будет отображаться.

**СЕТЕВЫЕ ТРЕБОВАНИЯ**

Для правильной работы интернет-модуля необходимо подключить модуль к сети с DHCP-сервером и разблокированным портом 2000.

После корректного подключения интернет-модуля к сети перейдите в меню настроек модуля (в мастер-контроллере). Если в сети нет DHCP-сервера, интернет-модуль должен быть настроен его администратором путем ввода соответствующих параметров (DHCP, IP-адрес, Адрес шлюза, Маска подсети, DNSадрес).

- 1. Заходим в меню настроек интернет-модуля:
- 2. Установите опцию «Включено.
- 
- 

3. Затем проверьте, отмечена ли опция «DHCP».<br>4. Перейдите в «Выбор сети WIFI».<br>5. Затем выберите свою сеть WIFI и введите пароль.<br>6. Подождите некоторое время (около 1 минуты) и проверьте,<br>был ли назначен IP-адрес. Перей

проверьте сетевые настройки или соединение Ethernet между интернет-модулем и устройством.

7. После корректного назначения IP-адреса мы можем начать регистрацию модуля, чтобы сгенерировать код, который необходим для его присвоения аккаунту в приложении.